# **Guide utilisateur**

## **Aastra 6731i**

## **Emettre un appel**

## **Émettre un appel en externe**

#### Mode combiné

Décrocher le combiné, composer le numéro de téléphone de destination, appuyer sur « Composer » ou patienter 3 secondes.

#### Mode mains libres

Composer un numéro de téléphone et appuyer sur la touche verte « mains libres » :

Note : L'émission d'un appel en externe se fait sans l'indicatif de sortie (ex. : 0).

Pour annuler une frappe, appuyer sur la flèche orientée vers la gauche dans le menu contextuel.

Pour faire un retour dans le menu, appuyez sur « Quitter » dans le menu contextuel.

Pour ne pas être entendu par votre interlocuteur, il est possible de couper le microphone en appuyant sur la touche « mute »:

## **Emettre un appel en interne**

Numérotation classique Décrocher le combiné puis composer un numéro de téléphone de destination.

Numéro court – appel interne Si aucun plan de numérotation spécifique n'a été installé, taper le 4 puis les deux derniers chiffres du numéro du correspondant.

## **Emettre un appel à partir de l'Annuaire**

Utilisation de l'annuaire

Appuyer sur la touche « **Options » (**représentée par une clé à molette) puis sur la flèche orientée vers le bas jusqu'à arriver sur le menu « **Annuaire** » et le sélectionner à l'aide de la flèche de validation (orientée vers la droite).

Entrer les premières lettres du **« nom »** recherché à l'aide du pavé numérique et appuyer sur **« Entrer ».**

La liste des personnes dont le nom ou le prénom débute par les lettres entrées est affichée.

*Sélectionner le bon contact, faire afficher son numéro et appuyer sur « Appeler »*

## **Emettre un appel vers les derniers numéros de téléphone composé (Bis/Rappel)**

#### Mode combiné

Décrocher le combiné + touche « Bis / rappel», symbolisée par deux petites flèches puis sélectionner le numéro à rappeler et décrocher le combiné.

#### Mode mains libres

Appuyer sur la touche « bis / rappel », sélectionner le numéro à rappeler puis appuyer à nouveau sur la touche « Bis/Rappel »

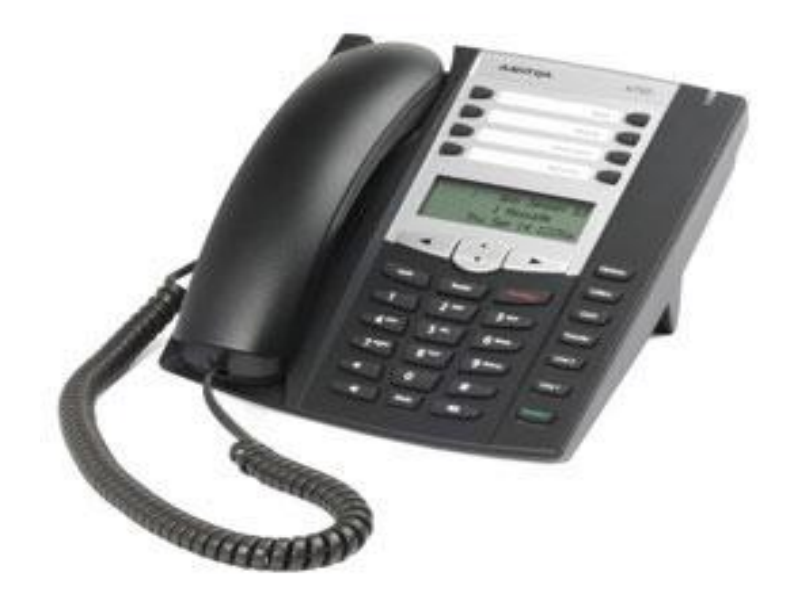

## **Prise et gestion d'appels**

## **Prendre un appel**

#### **Mode combiné**

A la réception de l'appel, décrocher le combiné. **Mode mains libres** A la réception de l'appel, appuyer sur la touche « Mains libres ».

## **Rejeter un appel**

Lorsque de la réception d'un appel, appuyer sur la touche « Raccroché/ rejet d'appel », le correspondant recoit une tonalité d'occupation

#### **Mettre un appel en attente**

Mise en attente Au cours de l'appel, presser sur la touche «Mise en Attente ». Le correspondant est mis en attente.

Reprise d'appel Pour reprendre l'appel, presser sur la touche de ligne clignotante « L1 » ou « L2 » sur laquelle l'appel a été reçu.

## **Transférer un appel**

En cours de communication, appuyer sur la touche « Transfert » (symbolisée par un téléphone avec une flèche) et entrer le « numéro de destination ».

Transfert sans consultation

Appuyer sur « Transfert » pour un transfert immédiat sans consultation.

Transfert avec consultation

Attendre le décroché du poste cible et raccrocher le combiné ou appuyer sur « Transfert » pour finaliser le transfert. Si vous désirez ne pas réaliser le Transfert, appuyer sur « Annul » et reprendre l'appel en cours en appuyant sur le touche ligne clignotante.

## **Réaliser une conférence**

En cours de communication, appuyer sur la touche « Conférence», symbolisée par 3 petits personnages, puis composer un numéro de téléphone de la troisième personne. Attendre le décroché et presser à nouveau sur la touche «conférence».

Afin de sortir un utilisateur de la conférence en cour, sélectionner l'utilisateur sur l'écran puis presser sur « Sortir ».

Note : il ne faut pas faire de va et vient avant l'établissement de la conférence.

## **Terminer un appel**

Mode combiné Raccrocher le combiné.

Mode mains libres Appuyer sur la touche « Raccrocher ».

## **Gérer les renvois d'appels**

Il est possible de configurer les renvois de plusieurs façons, soit depuis le poste, soit depuis une interface Web. Avec Outlook, il existe également un module qui se rajoute dans la barre d'outils Outlook « Gestion des Renvois ».

## **Programmation d'un renvoi immédiat depuis le poste**

Appuyer sur la touche « options », et utiliser les flèches de directions pour atteindre le menu « Renvoi d'appels ». Le statut du renvoi s'affiche : soit « Désactivé » si aucun renvoi immédiat n'est activé, soit le numéro vers lequel le renvoi est positionné.

Pour modifier le paramétrage, appuyer vers les flèches pour atteindre les menus ci-dessous.

#### **Activer / Désactiver**

Dans le menu sur la touche « Activer / désactiver » pour positionner ou dé-positionner un renvoi immédiat (en fonction du dernier renvoi programmé).

#### **Programmer le renvoi**

Dans le menu, sélectionner « Programmer » puis noter le numéro vers lequel vous souhaitez programmer le renvoi. Le renvoi est effectué.

Ou composer le code de service « \*74\* » suivi du numéro désiré, un message vocale indique que le renvoi est actif ou supprimé.

Note : pour effectuer un renvoi vers la messagerie vocale, composer le numéro 123.

Pour toute demande spécifique contacter votre administrateur.

## **Renvoi sur occupation ou sur non réponse**

Par défaut, le poste est renvoyé vers la messagerie vocale sur occupation, sur non disponibilité du poste ou au bout de 20 secondes sur non-réponse.

Pour changer les paramétrages, consulter l'administrateur du site.

## **Journal d'appel**

## Consultation des journaux d'appels des appels reçus

Pour consulter le journal d'appels, appuyer sur la touche « Journal d'appels », symbolisée par un téléphone. Il est alors possible de visualiser les appels manqués et reçus.

#### **Consultation des journaux d'appels des appels émis**

Appuyer sur la touche « bis », symbolisée par deux flèches. Il est alors possible de visualiser les appels émis.

#### Génération d'un appel à partir des journaux

Sélectionner l'appel voulu à l'aide des flèches, puis décrocher ou appuyer sur la touche Mains Libres ».

## **Masquage du numéro**

Sélectionner la touche « Options », puis atteindre le menu « Identite » à l'aide des flèches. Sélectionner « présenter » ou « masquer » selon votre choix et valider. Ou composer « \*77 », un message vocale indique que le masquage est actif, «\*78 » pour le désactiver.

## **Interception d'appels**

Cette fonction permet d'intercepter des appels au sein de votre entreprise. Par la touche en haut à droite de votre téléphone est configurée pour l'interception.

## SMART TELECOM

## **Interception générale**

Lors d'un appel entrant vers un autre poste, presser sur la touche « Interception » ou composer le 8.

## **Interception dirigée**

Lors d'un appel entrant vers un poste donné, presser 84 puis les deux derniers chiffres du poste puis décroché.

**Interception par touche** : Lors d'un appel entrant sur l'un des postes supervisés, appuyer sur la touche de supervision correspondante programmée sur votre poste.

## **Configuration et utilisation des touches de fonctions**

## **Programmation**

La configuration se fait via votre interface de gestion à l'url suivante : sophia.sewan.fr avec vos login et mot de passe attribué.

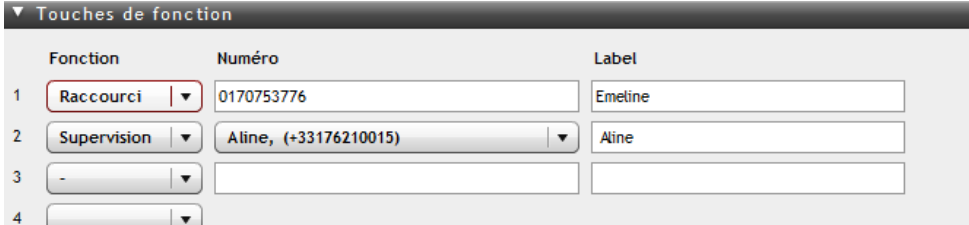

## **Programmation et activation de touches de raccourci**

Les touches de raccourci vous permettent de joindre la personne la plus fréquemment appelée en appuyant sur une seule touche.

## Programmation

Voir votre administrateur

Utilisation Pour générer un appel depuis la touche raccourci, presser la touche correspondante.

## **Programmer et activer des touches de supervision**

La supervision d'un téléphone permet de répondre aux appels destinés au téléphone supervisé et également d'émettre un appel vers celui-ci en appuyant sur la touche de fonction qui lui est associée.

## *Contacter votre administrateur pour la programmation de ces touches.*

## Visualisation de l'état du poste supervisé

Lorsque la touche est allumée, le poste supervisé est en ligne, lorsqu'elle clignote, le poste supervisé est en train de recevoir un appel.

## Prendre l'appel d'un téléphone supervisé

La touche correspondante au poste supervisé clignote, appuyer dessus pour intercepter l'appel.

## **Messagerie vocale**

## Consulter la messagerie vocale depuis le téléphone

Si la diode de messagerie clignote, appuyer sur « Options » et descendre jusqu'à « Messagerie », ou composer le « 123 » pour accéder aux messages vocaux.

## Consulter la messagerie vocale depuis l'extérieur

Depuis l'extérieur, composer son propre numéro, appuyer sur la touche #, puis composer son code de messagerie à 4 chiffres.

## **Paramétrer la messagerie**

Composer « 123 » et accéder aux menus pour enregistrer les annonces d'accueil ou autres paramètres.

La configuration du code PIN d'accès à la messagerie ou de certains paramètres se fait via votre interface de gestion à l'url suivante : sophia.sewan.fr avec vos login et mot de passe attribué.

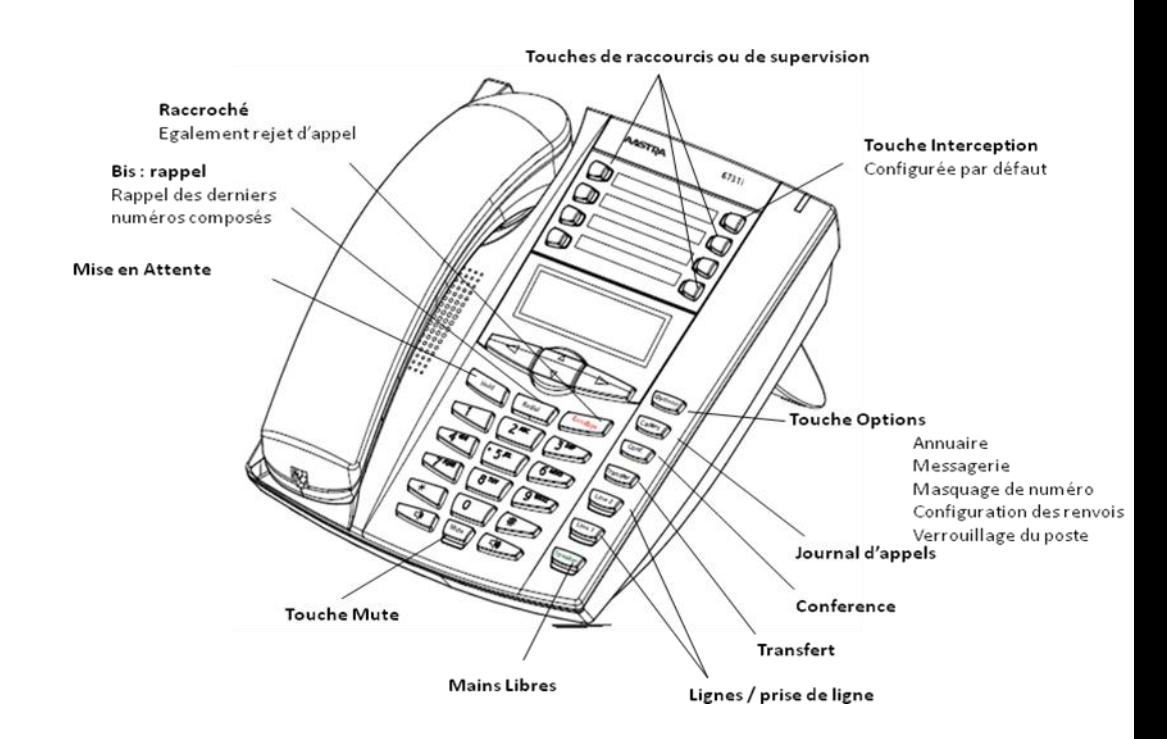